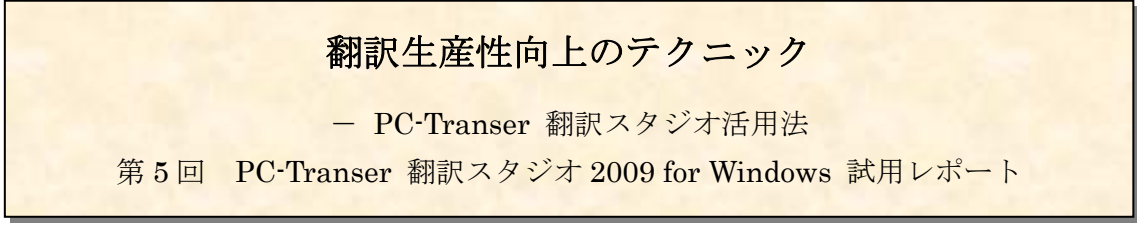

小室誠一(MT 研究会主宰:http://www.babel.co.jp/mtsg/)

前回のバージョンアップでは、「訳振り」「ブックマーク」「定義語」機能の追加など、それ ほど目立ったものはありませんでしたが、今回(2008 年 10 月 24 日発売)のバージョンア ップでは、実用的な新機能の追加とともに従来機能の強化も行われています。前回のバー ジョンアップを見送ったユーザーも今回は検討してみる価値が十分にありそうです。

今回のバージョンアップでは、翻訳業務に役 立つ機能がいくつも追加され、文字通り「総 合的翻訳支援ツール」に進化しました。 この試用レポートでは、追加された機能を中 心に、翻訳支援ツールとしての観点からまと めてみましょう。

# ●使いやすい対訳エディタ

PC-Transer の対訳エディタはこれまでも使 いやすさで定評がありましたが、今回さらに 強化されています。翻訳処理を行う対訳エデ ィタ(翻訳ペイン)は、複数開いてタブで切 り替えることができます。PC の性能にもより ますが、英日・日英各最大 40 の翻訳を同時に 行うことができます。ドキュメントをオープ ンするだけなら英日・日英各 100 文書まで可 能です。実際にこれほど同時処理することは ないでしょうが、対訳エディタの高速性・頑 強性をはっきり表しています。

バージョンアップで心配なのは、便利な機能 が追加されたとたんに従来の機能がうまく動 かなかったり動きが重くなったりすることが たまにあることですが、対訳エディタの操作 性は従来通り軽快です。

蛇足ながら説明すると、対訳エディタでは、 どの語句がどのように訳出されたのかがすぐ に分かる必要がありますが、マウスカーソル を任意の語句に合わせるだけで原文の語句と 対応する訳語のフォントが赤くなり一目で対 応関係が分かります。ダブルクリックすると 反転表示され、ステータスバーに品詞が表示

されるので、品詞解析、さらには構文解析が 正しく行われているかチェックできます。こ の状態でさらにクリックするとプルダウンの 訳語リストが表示され、任意の訳語をクリッ クするだけで変更できます。学習機能をオン にしておけば、この操作だけで学習辞書に登 録され、次回から最優先で出力されます。品 詞の解析が誤っている場合は、訳語ペインに 表示される品詞一覧から変更できます。品詞 の変更は構文解析をやり直すことになるので、 変更と同時に再翻訳され新しい訳文が出力さ れます。品詞変更も学習することができます。 このような調子で、うまく行けばクリックだ けで訳文を整えることができる、まさに翻訳 作業のための対訳エディタと言えます。

また、訳文を後で見直したい、もう少し調査 が必要だという場合にはブックマークが便利 です。

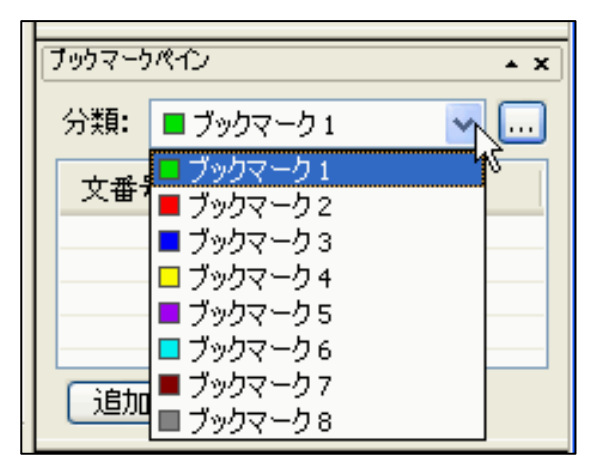

ブックマークに登録すると「ブックマークペ イン」のリストをクリックするだけで任意の 文にジャンプします。今回のバージョンアッ プで、最大 32 種類の色分けしたブックマーク を付けることができるようになりました。ユ ーザーロックと組み合わせれば、大きなファ イルを翻訳するときでも楽に管理できるでし ょう。

訳文の出力をコントロールする機能に「フレ ーズ指定」があります。機械翻訳は、係り受 けが曖昧だと誤解析することがよくあります。 そのような場合に、「フレーズ指定」を使って 正しい係り受けに直します。今回は、正規表 現に対応した検索機能が付加され、同じよう なフレーズを一括で指定できるようになりま した。

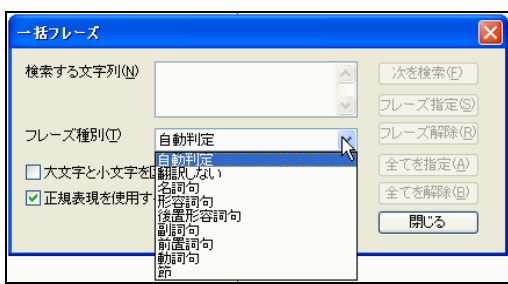

●対訳エディタでアラインメント

原文と訳文をセンテンス単位で対訳ファイル にする際に利用するのがアラインメントツー ルで、翻訳メモリを作成するのに不可欠なツ ールですが、PC-Transer 翻訳スタジオには 専用のアラインメントツールは付属していま せん。その代わり、対訳エディタを使用しま す。

「原文訳文読み込み」で対訳エディタに読み 込み、原文と訳文が食い違ったときに片側改 行挿入で修正します。今回「片側文結合」が 追加され、さらに編集がし易くなっています。 翻訳メモリの一括登録も対訳エディタからそ のままできる上に、翻訳ロック、ユーザーロ ック、ブックマークの有無を登録条件とする ことができます。

●Web ブラウザ機能

翻訳エディタに Web ブラウザ機能が追加さ れ、翻訳中のインターネット検索が効率的に できるようになりました。もちろん Internet Explorerなどを別に起動して検索すれば済む

ことですが、翻訳エディタのタブで対訳エデ ィタと Web ブラウザを切り替えられるのは 格段に効率的です。しかも、対訳エディタの 原文を範囲選択して Web 検索ボタンをクリ ックするだけで、指定した検索エンジンで検 索できます。検索エンジンや辞書サイトを自 分で簡単に追加できるので大変実用的です。

翻訳エディタ内の Web ブラウザは、通常の Web ページも表示できます。Web ツールバー の「翻訳」ボタンをクリックすると、表示し たページの文字が新規に開いた対訳エディタ に貼り付けられ自動的に翻訳されます。この 場合、英日、日英を自動判別してくれます。

#### 使い方の一例:

(1) 翻訳中に不明な語句が出てきたときに範 囲選択して、Google などの検索エンジンを指 定して「Web 検索」ボタンをクリックする。 (2) サイトの一覧が表示されたら参照したい ページのリンクをクリックし、Web ページを 開く。

(3) そのなかで参考となるようなページまた は段落を選択して Web ツールバーの「翻訳」 ボタンをクリックする。

(4) 英日・日英を判別して、自動的に新しい 対訳エディタが開いて翻訳される。

(5) 必要であれば修正し、対訳ファイルとし て保存する。

このように簡単な操作で、迅速に大量の情報 を対訳で蓄積できます。

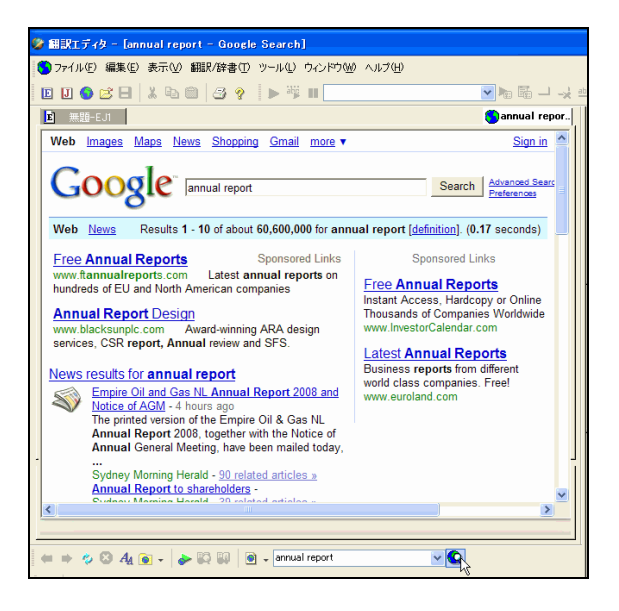

# ●用語機能

辞書設定の画面で「使用中の辞書」にリスト されているユーザー辞書に用語集指定を行う と、「用語表示」と「用語抽出」ができる機能 が追加されました。

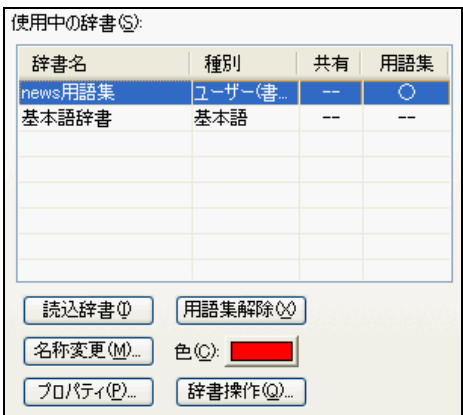

翻訳した後で、対訳エディタの任意の文にカ ーソルを置いて「用語表示」ボタンをクリッ クすると、用語集にマッチした原文と訳文の 語句に下線が引かれます。緑色の下線は用語 集に指定したユーザー辞書にマッチしたもの、 赤い下線はユーザー辞書には登録されている が訳文に反映されていないものを表します。

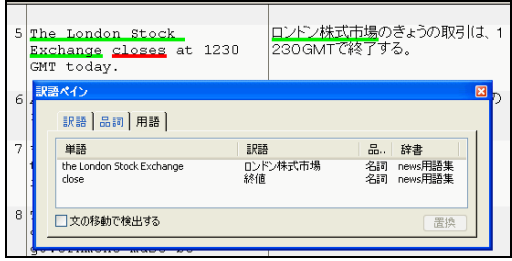

「用語抽出」機能を使えば、用語集指定した ユーザー辞書から、現在翻訳している文書に マッチした用語だけを抽出できます。しかも 用語集は複数の辞書に指定できるので、ユー ザー辞書の管理に役立ちます。

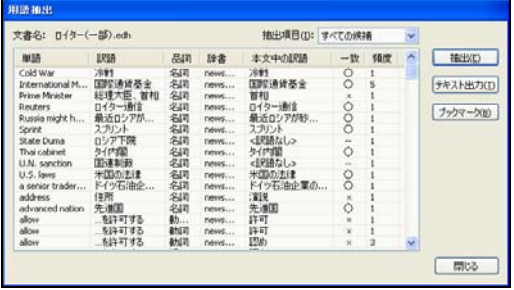

用語抽出では、単語、訳語の他に、品詞、ユ ーザー辞書名、本文中の訳語、頻度などがタ ブ区切り形式で出力されます。アイディア次 第でいくらでも活用できそうです。

## ●ネット共有機能

翻訳メモリとユーザー辞書のデータを共有し て利用できるようになりました。あくまでも LAN 環境での共有なので、個人の翻訳者には それほどメリットがないかも知れませんが、 翻訳会社や企業内で利用すれば業務効率は格 段にアップするでしょう。管理者を指定した り、書き込み制限を加えたりできます。

#### ●キャプチャ翻訳

最近はインターネットのブロードバンド化で、 それほどファイル・サイズを気にしなくて良 くなったために、Web ページで文字が書き込 まれた画像が多用されるようになっています。 通常の Web ブラウザ連携翻訳では画像文字 を翻訳することができません。ところが「キ ャプチャ翻訳」では、画像を OCR で文字認 識して翻訳してくれます。FLASH などの動 きのある画像も一旦静止させてキャプチャし ます。その際、リンクも無効になりますので 落ち着いて翻訳したい部分を範囲指定できま す。従来はあきらめて文字部分を手入力する ことが多かっただけに便利になったものです。

細かく見て行けばまだまだありますが、とり あえず主な点を挙げて見ました。 是非、これらの便利な機能を十分に活用して 翻訳作業の効率化に役立てていただきたいと 思います。